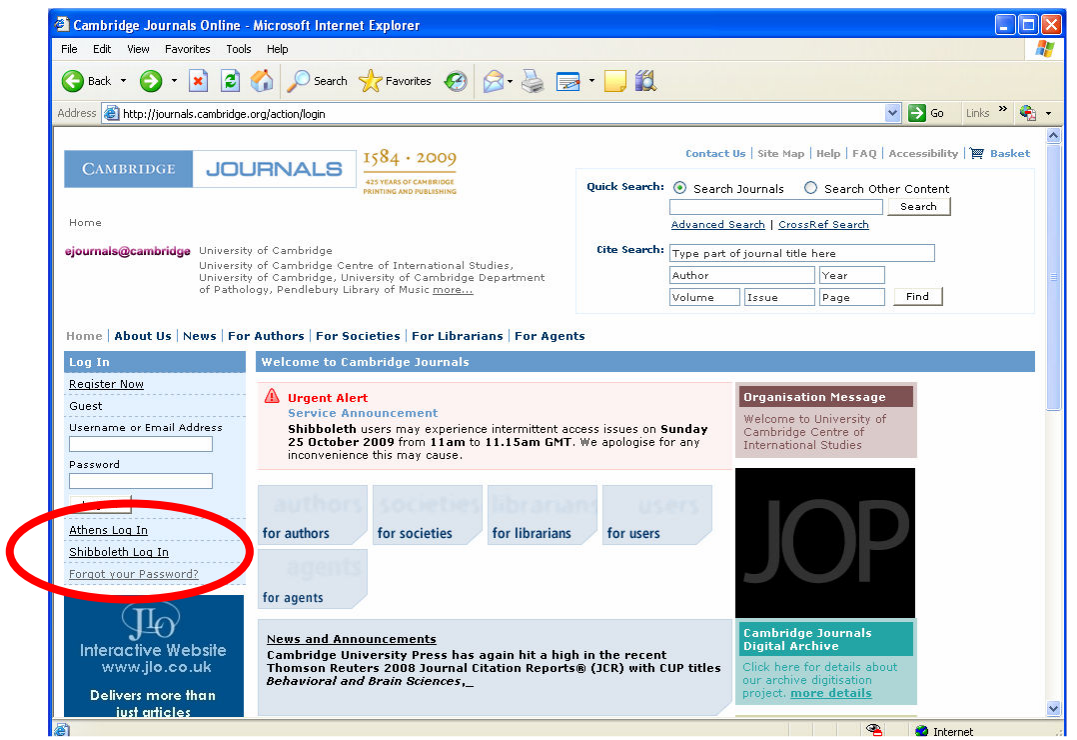

1) Cambridge Journals Online のサイト (www.journals.cambridge.org) にて、 Shibboleth Log in をクリックしてください。

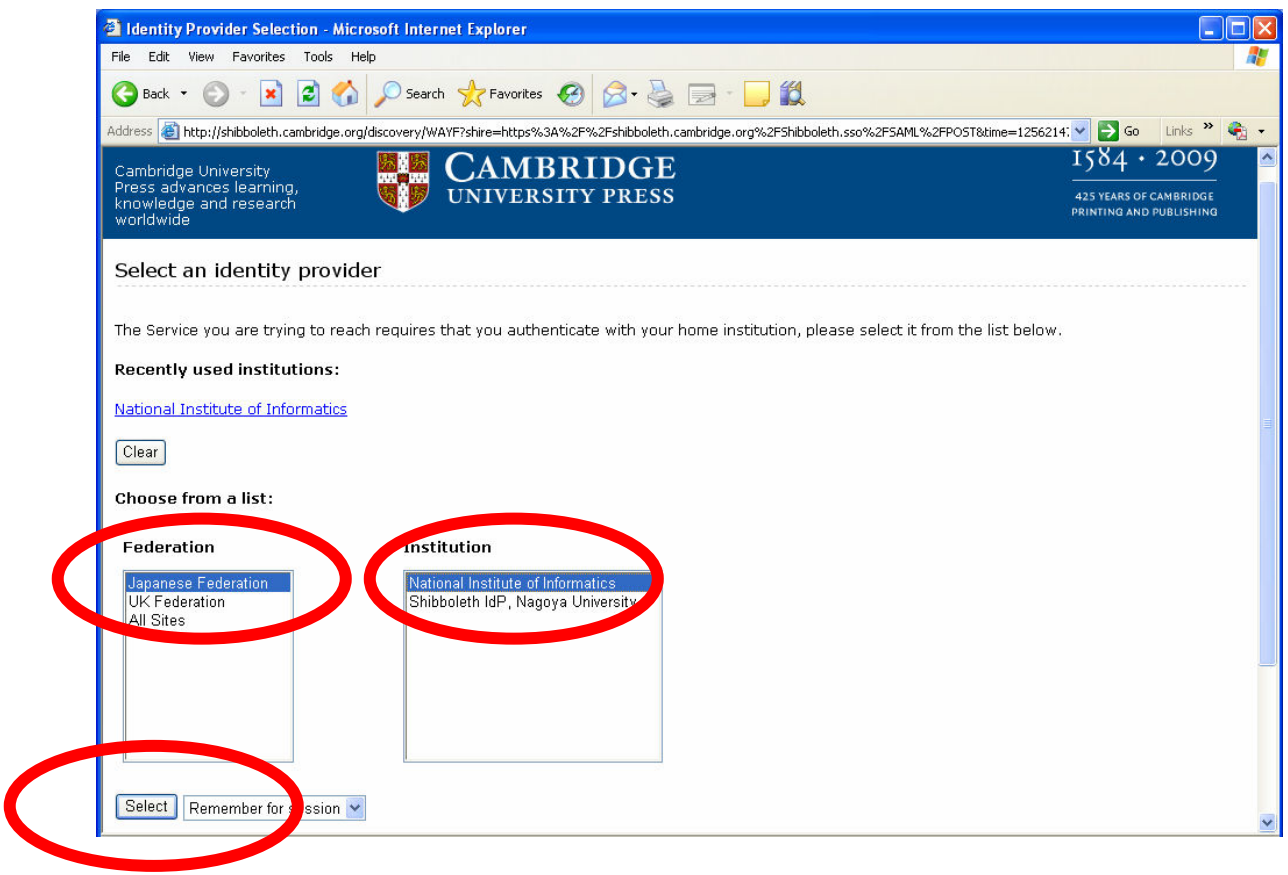

2) "Japanese Federation " と該当機関名を選択し (上記では NII を選択して います)、"Select"ボタンをクリックしてください。

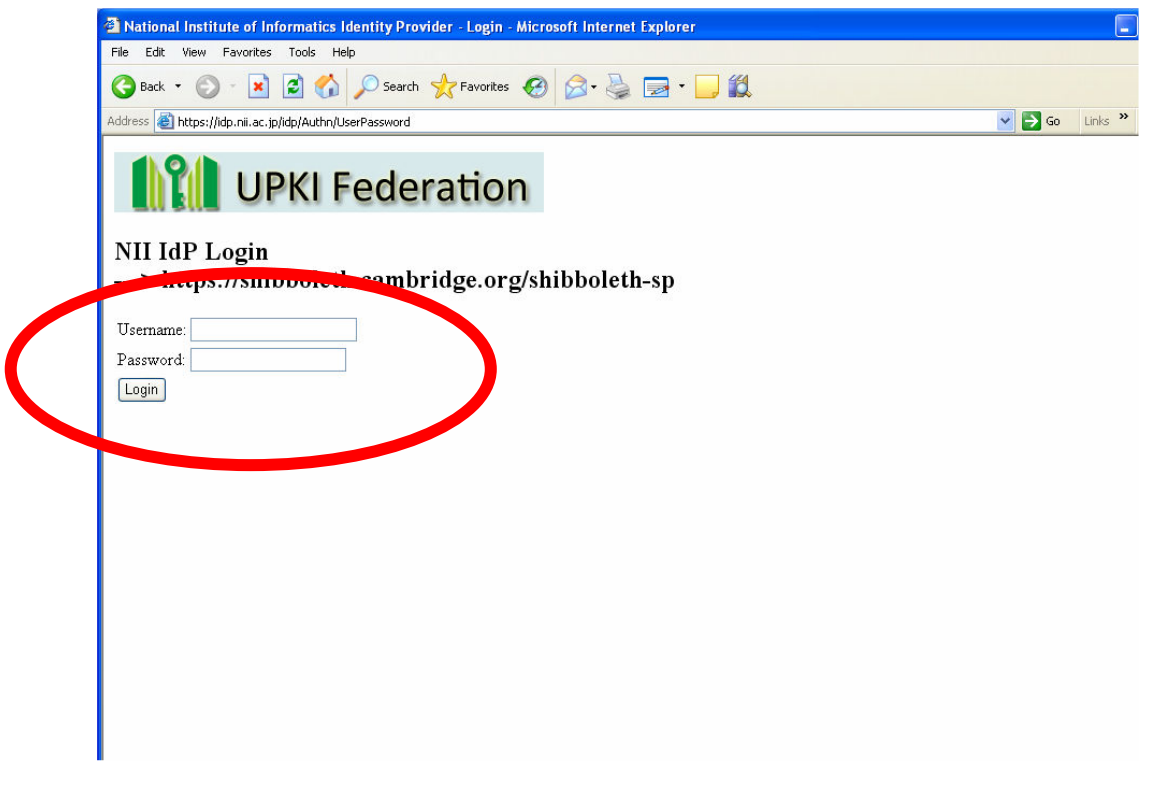

- 3) シボレス認証用のユーザーネームとパスワードを入力して"Login"ボタ ンをクリックしてください。
- 4) 下記画面例のように "Welcome to CJO. You are successfully logged in via Shibboleth." と表示されましたら、シボレス認証によるアクセスが可能 になります。

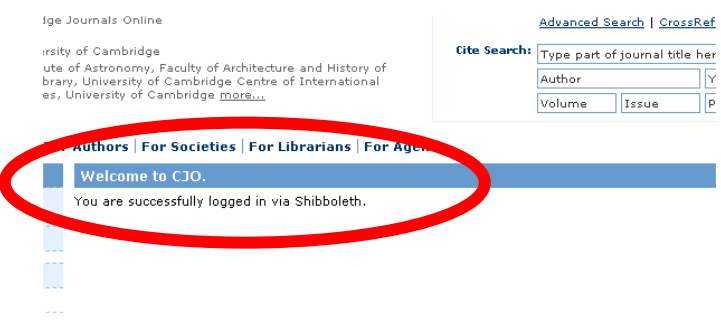